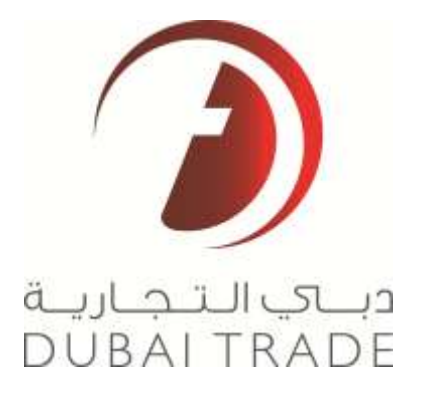

# **Dubai Trade**

*\_\_\_\_\_\_\_\_\_\_\_\_\_\_\_\_\_\_\_\_\_\_\_\_\_\_\_\_\_\_\_\_\_\_\_\_\_\_\_\_\_\_\_\_\_\_\_\_\_\_\_\_\_\_\_\_\_\_\_\_\_\_\_\_\_\_\_\_\_\_\_\_\_\_\_*

# **2012 User Management User's Manual**

#### **Copyright Information**

Copyright © 2012 by Dubai Trade FZE. All rights reserved

This document and all associated attachments mentioned therein are the intellectual property of Dubai Trade FZE. This document shall be used only by persons authorized by Dubai Trade FZE, for the purpose of carrying out their obligations under a specific contract with Dubai Trade FZE. Unauthorized copying, printing, disclosure to third party and transmission of this document to any other destination by any media will constitute an unlawful act, attracting appropriate legal actions.

#### **Control Document Notification**

This is a controlled document. Unauthorized access, copying, replication and usage for a purpose other than for which this is intended are prohibited.

This document is being maintained on electronic media. Any hard copies of it are uncontrolled and may not be the latest version. Ascertain the latest version available with Dubai Trade FZE.

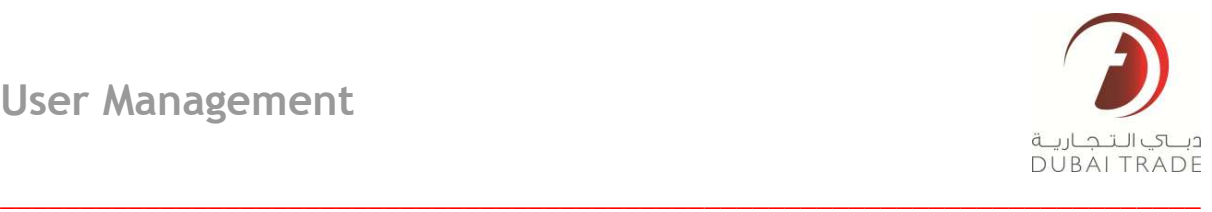

# **Document Details**

#### **Document Information**

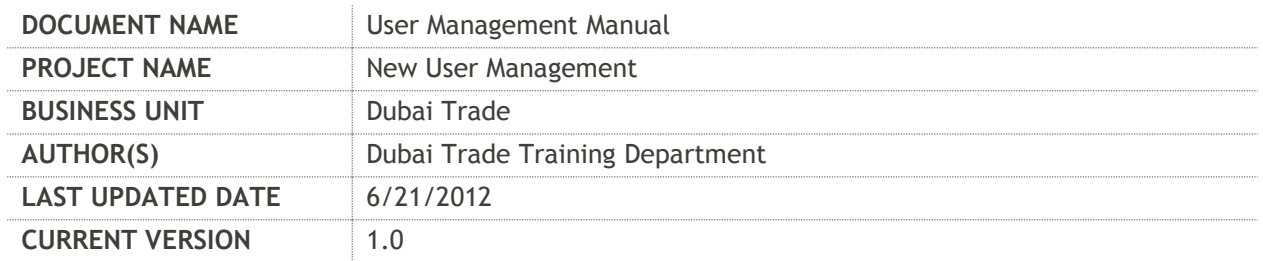

#### **Revision History**

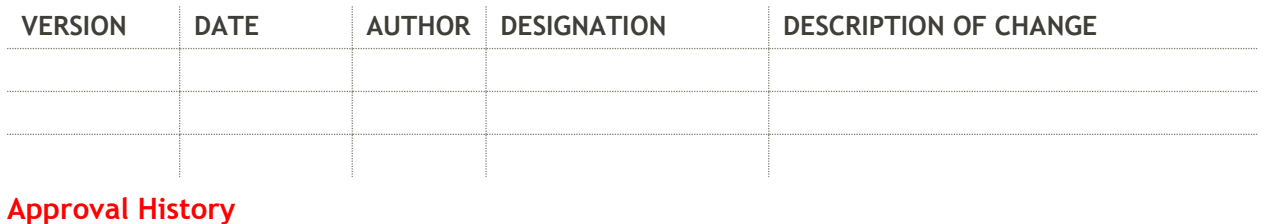

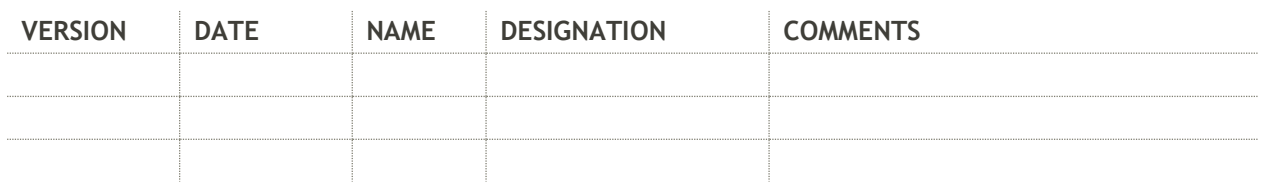

#### **Distribution**

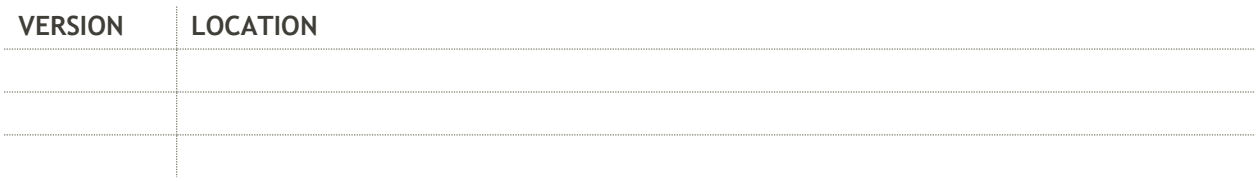

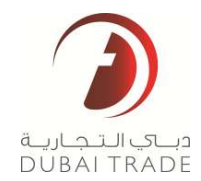

# **Contents**

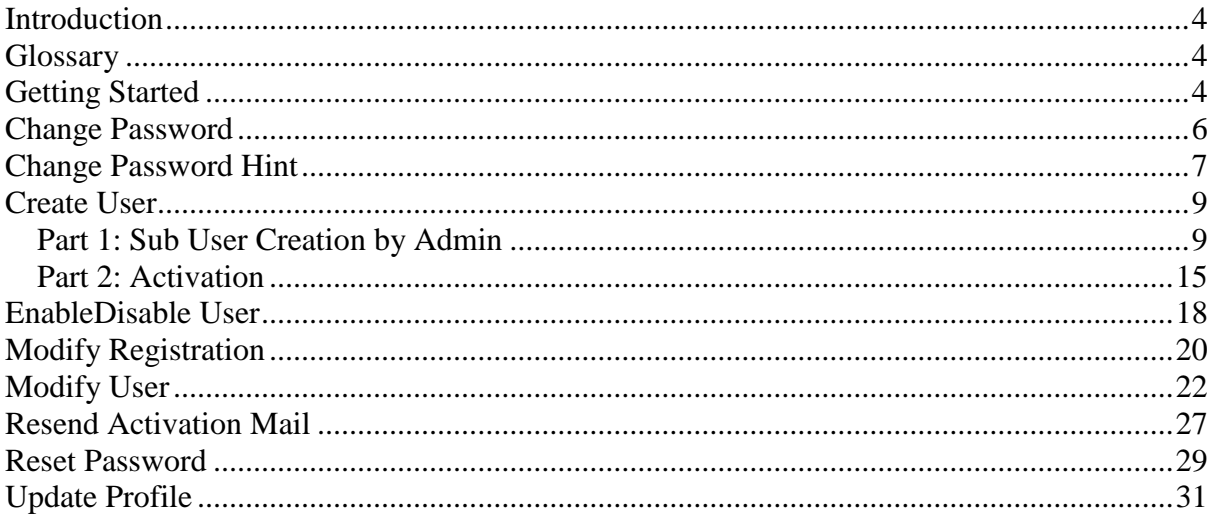

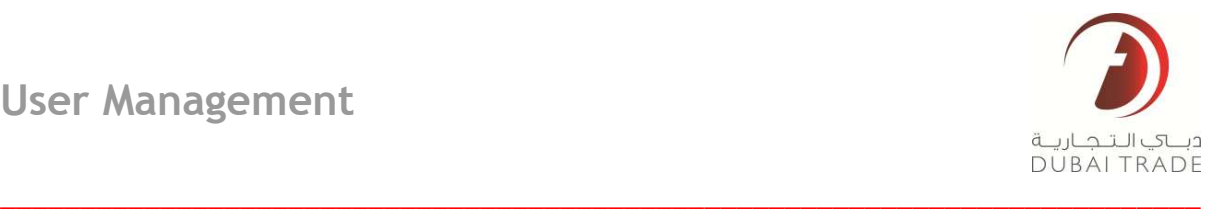

# User Management

#### <span id="page-3-0"></span>**Introduction**

User Management is a suite of services that the Dubai Trade administrator user in order to manage their company's Dubai Trade account.

This document discusses these services and gives a step by step explanation on how they are used.

# <span id="page-3-1"></span>**Glossary**

**Administrator** – This is the main Dubai Trade user credentials for a company registered with Dubai Trade.

**Sub User** - a user created by the administrator. The services available to a sub user will depend on those that the administrator assigns using the Create User service.

**Service** - also referred to as Electronic Service or eService. An online service that is used to perform a task or transaction on the Dubai Trade Portal

**Dubai Trade** – single sign in, single channel portal that hosts the electronic services of DP World, Jafza, Customs and Dubai Multi Commodities Center.

**Portal** – a website that brings together information and electronic services from different sources in an organized manner

# <span id="page-3-2"></span>**Getting Started**

To access all services, login to your Dubai Trade Account:

1. Login to your Dubai trade administrator account. Click on the Orange Login button at the upper right hand corner of the Dubai Trade home page

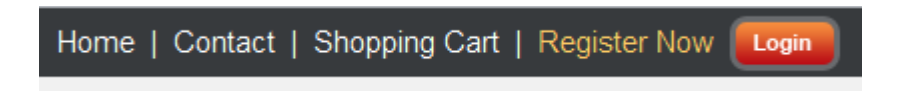

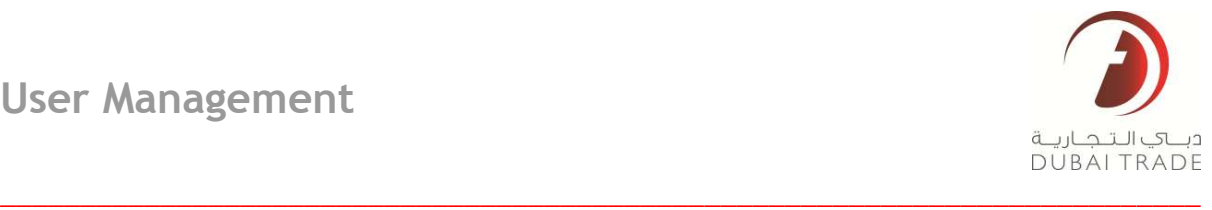

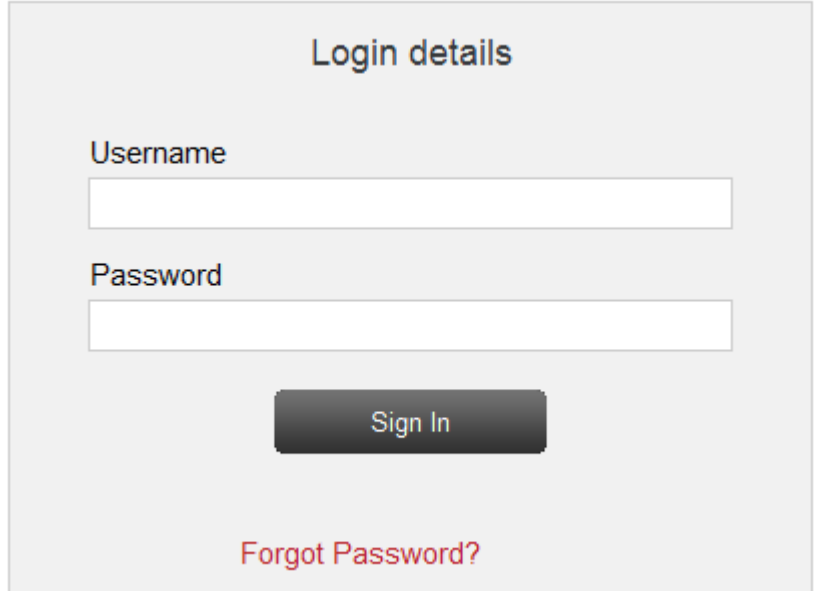

2. Enter your **User Name** and **Password** then click on **Sign In**

3. Click on **User Management** to expand it.

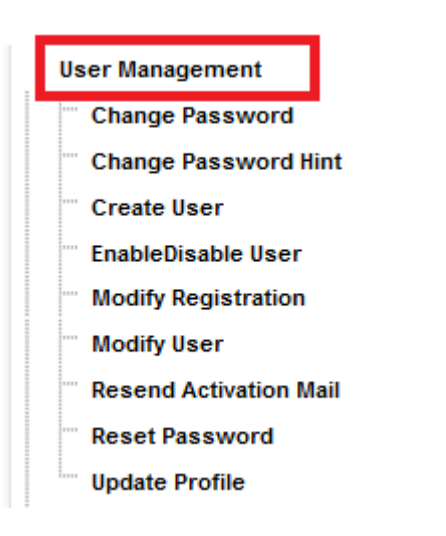

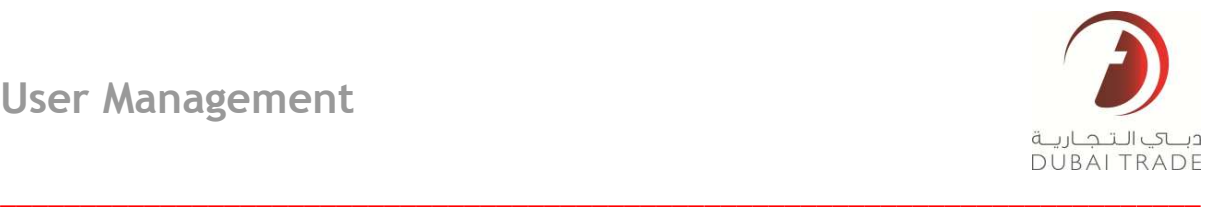

## <span id="page-5-0"></span>**Change Password**

This service allows the current user to change his password. Note that this is not a reset password scenario rather; this service assumes that the user is aware of his current password

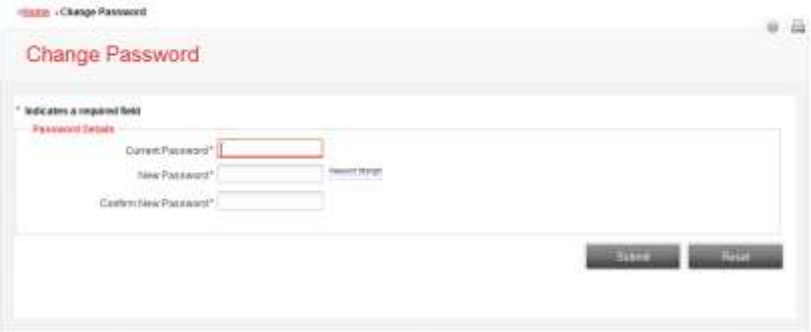

- **The following steps below zooms in on the fields:**
- 1. Enter your **Current Password**

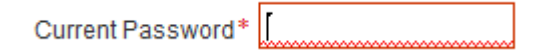

2. Enter the desired **New Password**. Dubai Trade has strict criteria: Passwords should not have less than 8 characters; it should be alpha-numeric and should contain at least 1 upper-case letter.

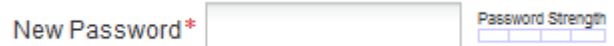

**Password Strength:** System will notify you if the password is Too Short, Weak or Strong. The system will not accept Too Short or Weak passwords.

3. Confirm the **New Password** (copy-pasting is disabled by the system)

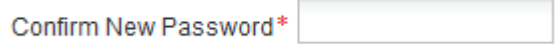

4. Click on **Submit** to enter the changes. (The **Reset** button will only clear the fields)

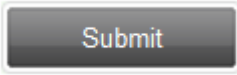

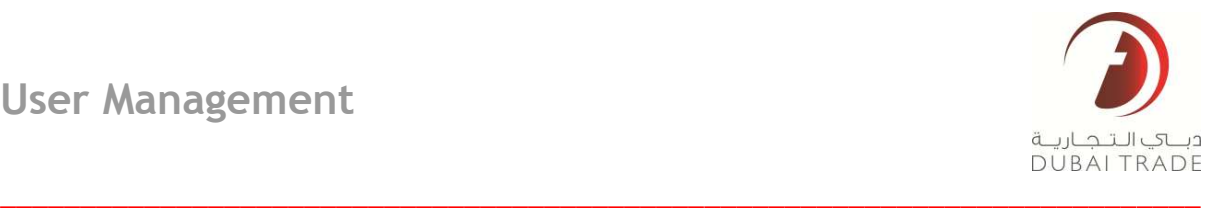

# <span id="page-6-0"></span>**Change Password Hint**

This service enables the administrator to change the hint question and answer associated with his account. The hint question and answer is used for password recovery using the Forgot Password service.

1. Expand User Management and Select Change Password Hint

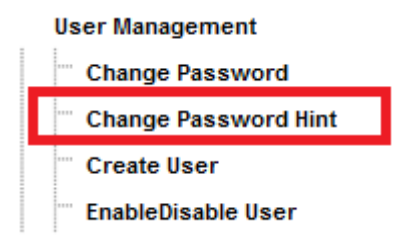

2. The System will display the following page

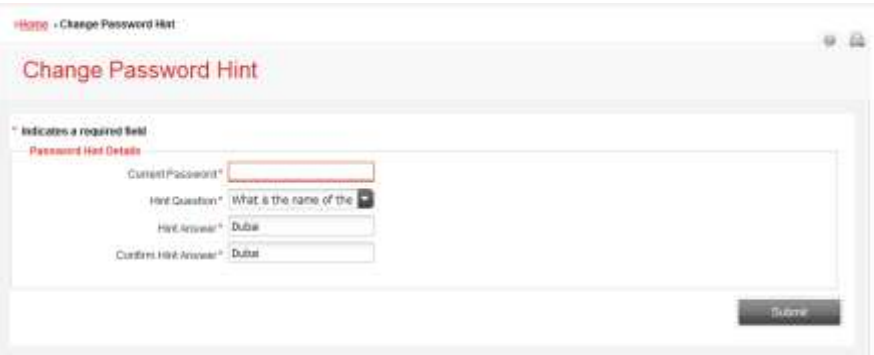

3. Enter the Current Password

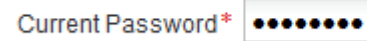

4. Select the desired Hint Question from the drop down menu

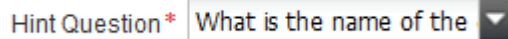

5. Enter the Hint Answer

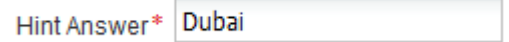

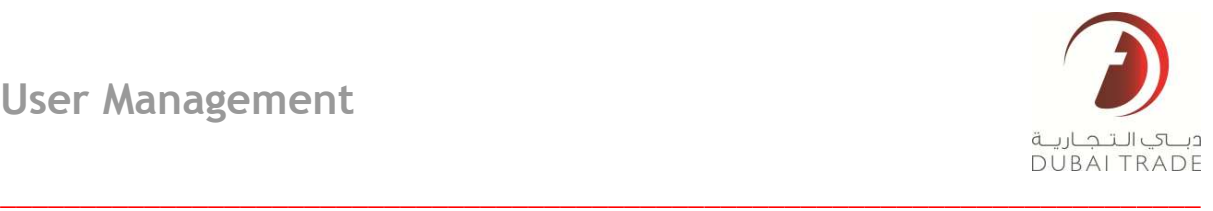

6. Confirm the Hint Answer. The system will match the cases of the characters entered. (copypasting is disabled for this field)

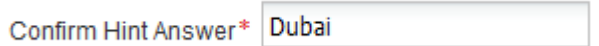

7. Click on Submit to finalize the changes

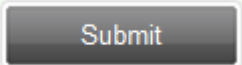

8. You will get a notification that you have successfully changed your Hint Question and Hint Answer.

<span id="page-7-0"></span>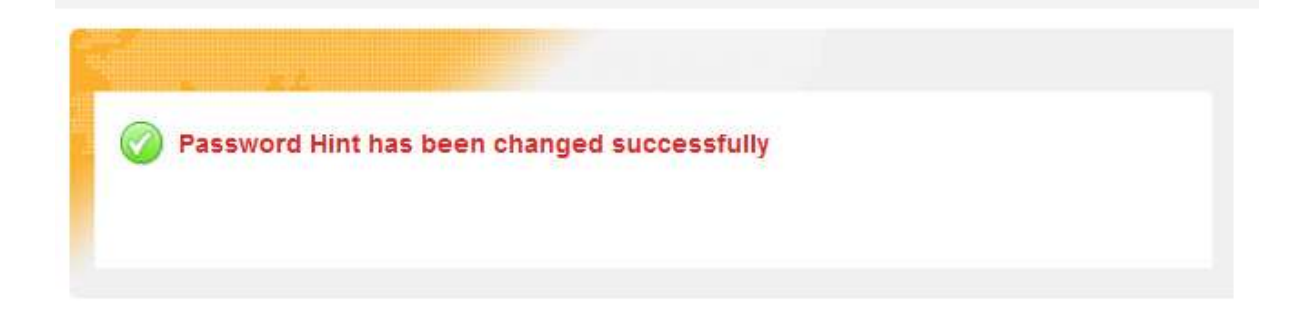

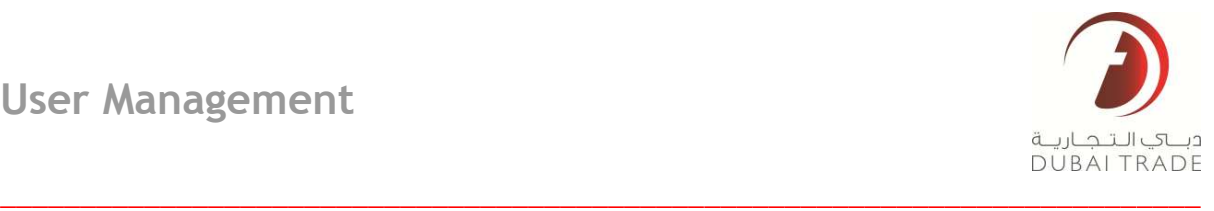

## **Create User**

This service allows the administrator to create a sub-user and assign relevant services. This service works in 2 parts; the administrator first enters the user's information and assigns the services then an activation link gets sent to the person we are creating a sub-user for. The second part involves the sub user accessing the activation link and entering login information for the new sub user.

The following are the specific steps in creating a new user:

#### <span id="page-8-0"></span>**Part 1: Sub User Creation by Admin**

1. After logging in Dubai Trade, select **Create User** under **User Management**

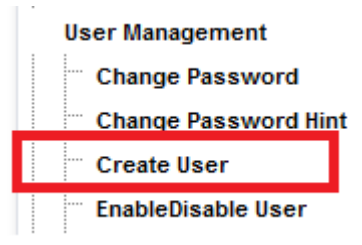

2. The following page is displayed. We have split the screenshot of the service into 2 to give a better understanding of each segment.

#### 3. Enter **Personal and Contact Information**

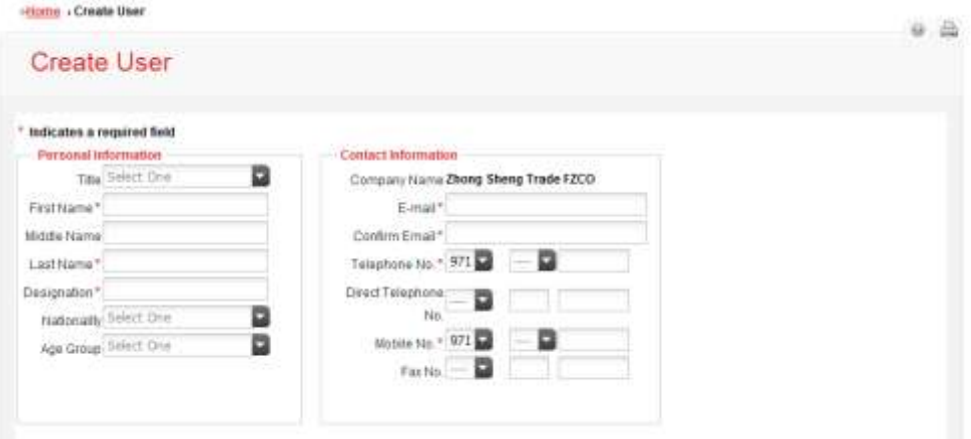

This section is further divided into **Personal Information** and **Contact Information**

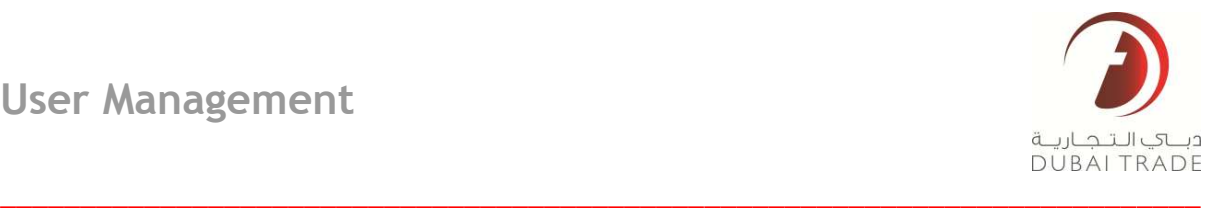

#### \* Indicates a required field

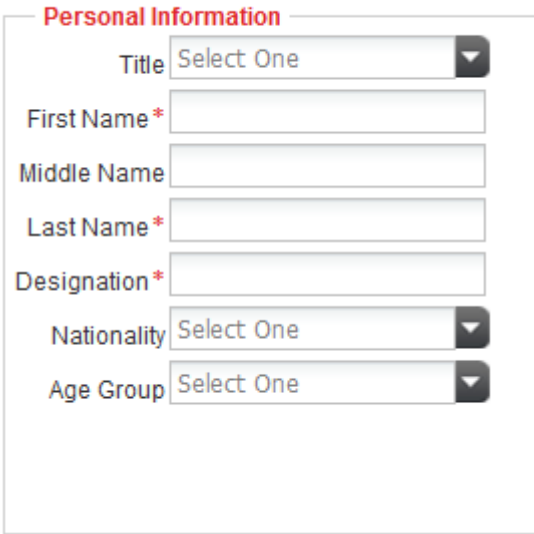

- a. Select the **Title** from the drop down Menu
- **b.** Enter the **First Name**
- **c.** Enter the **Middle Name**
- d. Enter the **Last Name**
- e. Enter the **Designation** (Job Title)
- f. Select the **Nationality** from the drop down menu
- g. Select the **Age Group** from the drop down menu

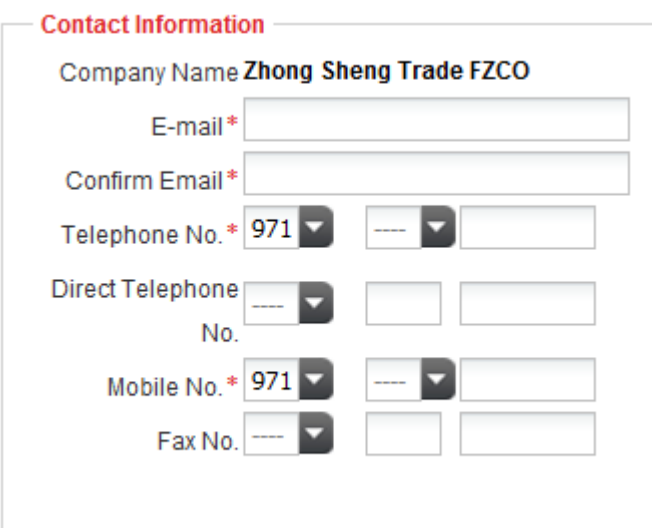

a. **Company Name** will be displayed by default

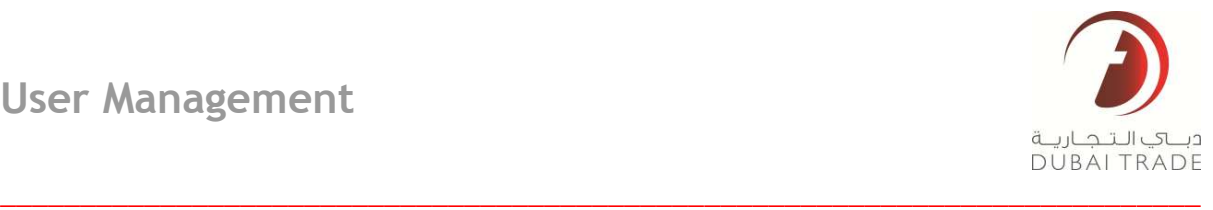

- b. Enter the **E-mail** Address to be registered to this sub-user. This email address will receive all password reset and deactivation notifications performed on this sub-user.
- c. **Confirm the Email** address. Re-type the email address in order to validate it. (copypasting is disabled in this field)
- d. Enter the **Phone Numbe**r by selecting the relevant values from the drop down menus (**Country Code**, **Area Code**, **Seven digit number**)
- e. Enter **Direct Telephone** (optional)
- f. Enter **the Mobile Number** by selecting the relevant values from the drop down menu.
- g. Enter the **Fax Number** (optional)

#### **Services Assignments**

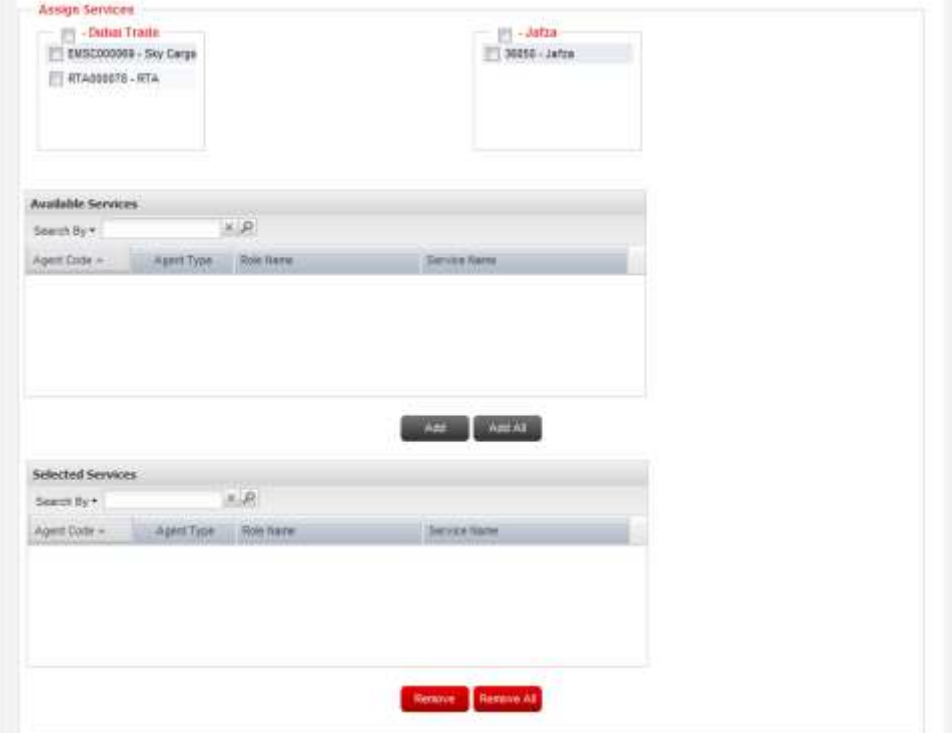

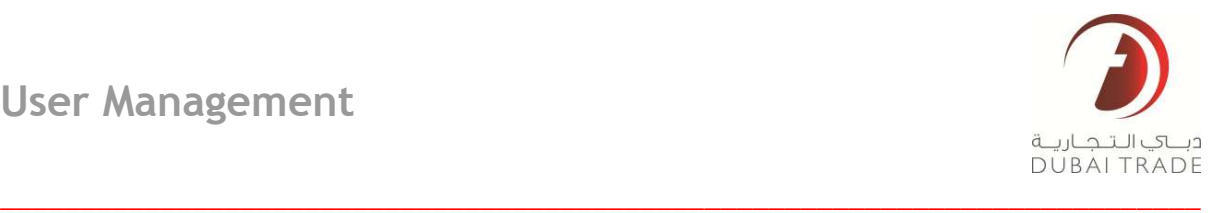

4. Assign eServices. Under Assign services you will see some boxes with the name of Business Unit (i.e. Jafza, DP World, Customs or DMCC) as its heading. Just under the heading is the Agent Code and the Agent type which determines the services available for assignment. Thos has been pre-defined during customer registration (see [User Registration Manual](http://www.google.com/) for Details)

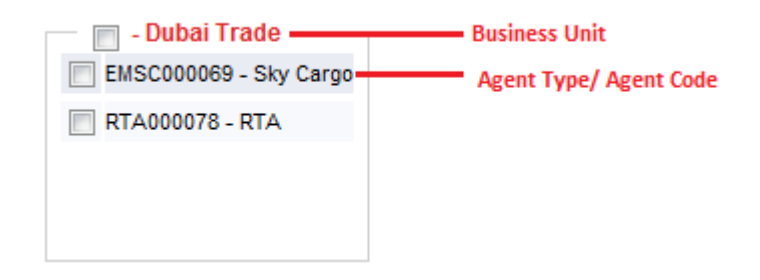

5. Ticking on the checkboxes will allow the services associated with the Agent Code/Type to be assignable

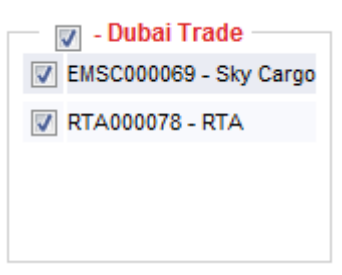

6. After ticking the checkbox, the services will be displayed under Available Services table.

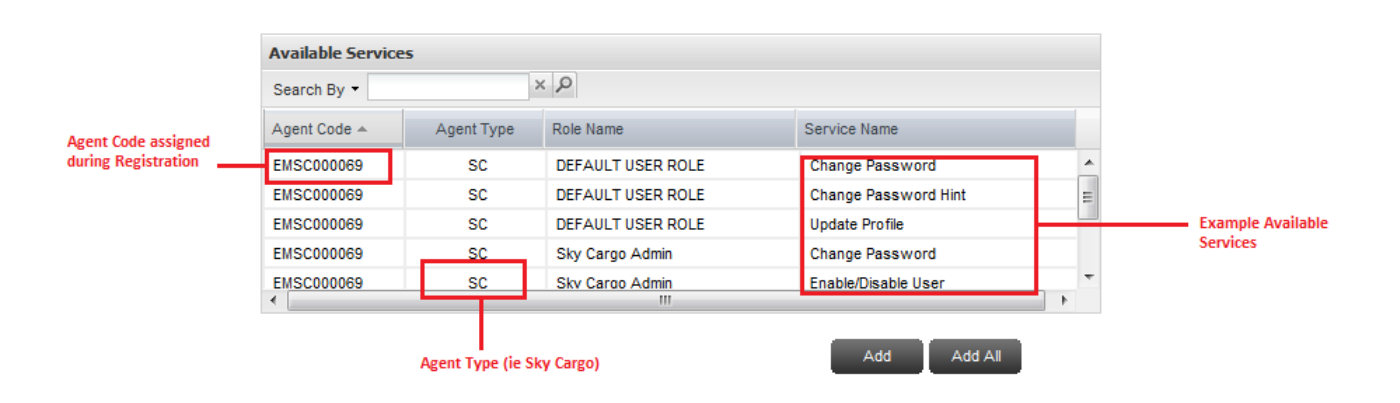

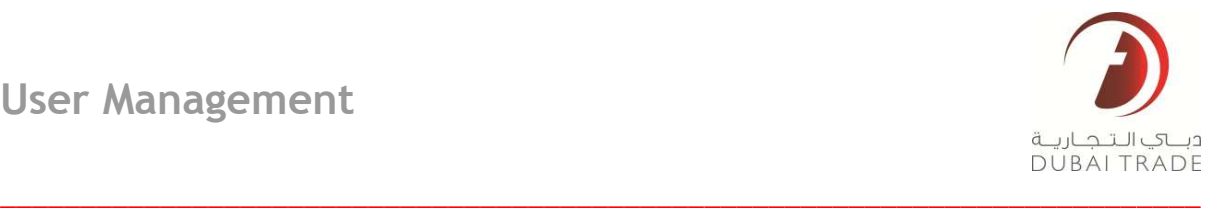

7. Highlight a single service to select it

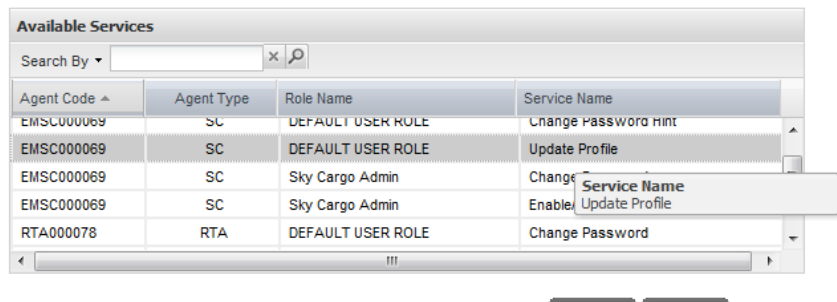

8. Click on Add to assign it to the sub user

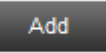

9. Alternatively you can click on Add All to assign all Available Services displayed

Add All

\**To assign multiple services without adding all, hold down the Shift Key and click on a range of services in the Available services box. Click on Add to add the selected services \*\* You can filter the Available services by using the Search By function. Click on the drop down menu and select/de-select the categories. Then enter a partial text for the service. You can use this feature so that you can filter the results if you wish to assign services from a specific Agent Type*

Add Add All

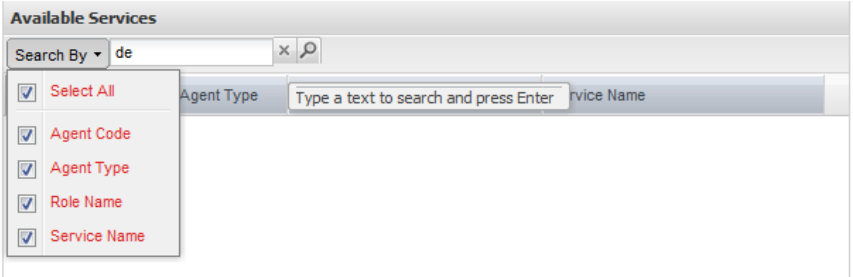

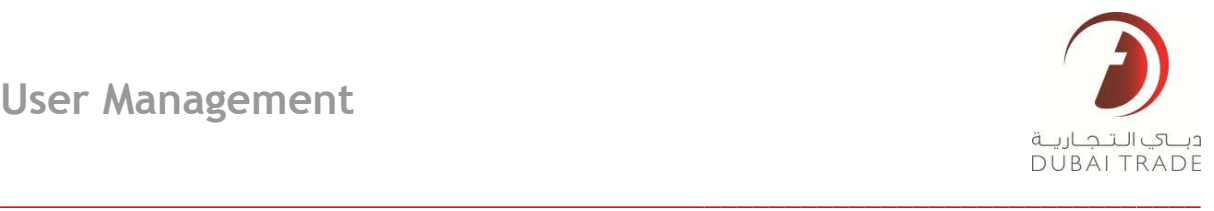

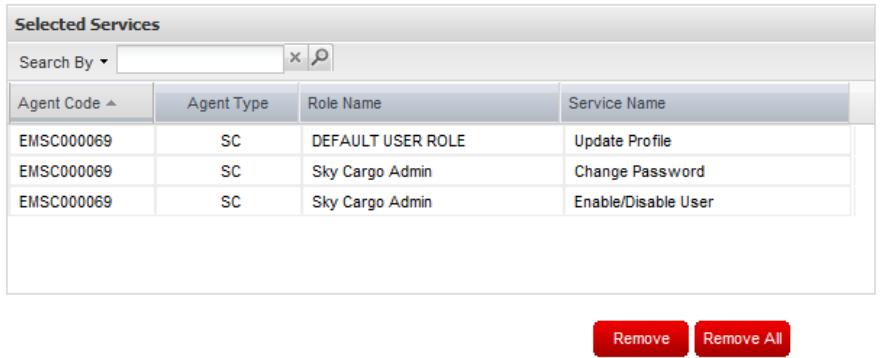

10. Services assigned will appear in the **Services Selected** box and will disappear from the **Available Services** box.

11. Once all desired services are assigned and appearing in the Selected Service, click on Submit.

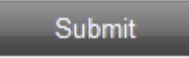

12. The system will notify you of the following. And an email with an activation link will be sent to the registered email of the sub-user. The sub user has to follow the steps in part 2 in order to activate his/her Dubai Trade sub-user account.

<span id="page-13-0"></span>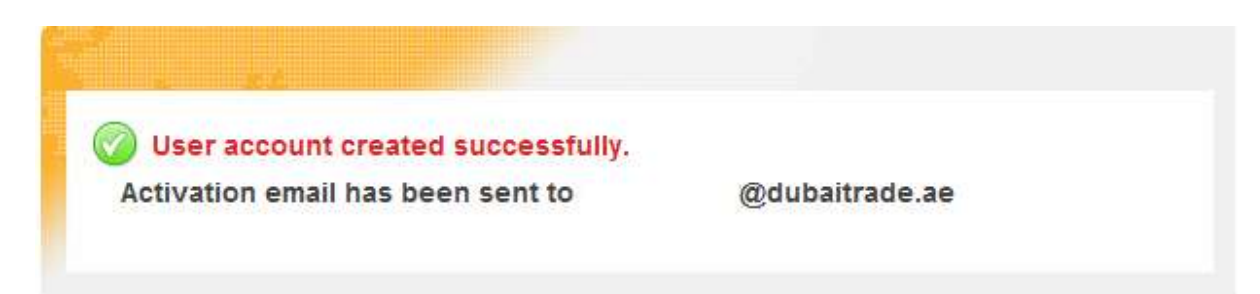

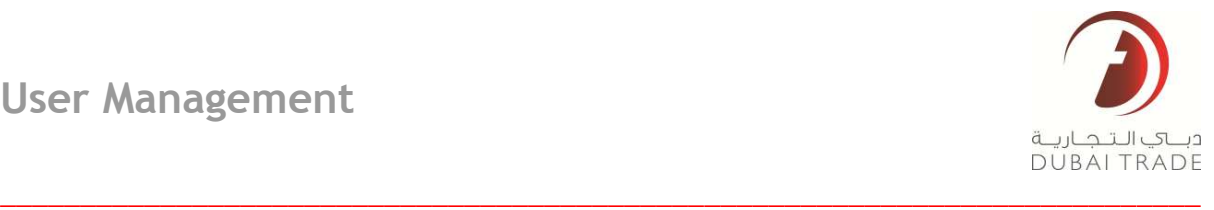

#### **Part 2: Activation**

The recipient of the activation email (the sub-user) would need to follow the following steps to activate his/her user account:

1. The email with the activation link should be contain the following message:

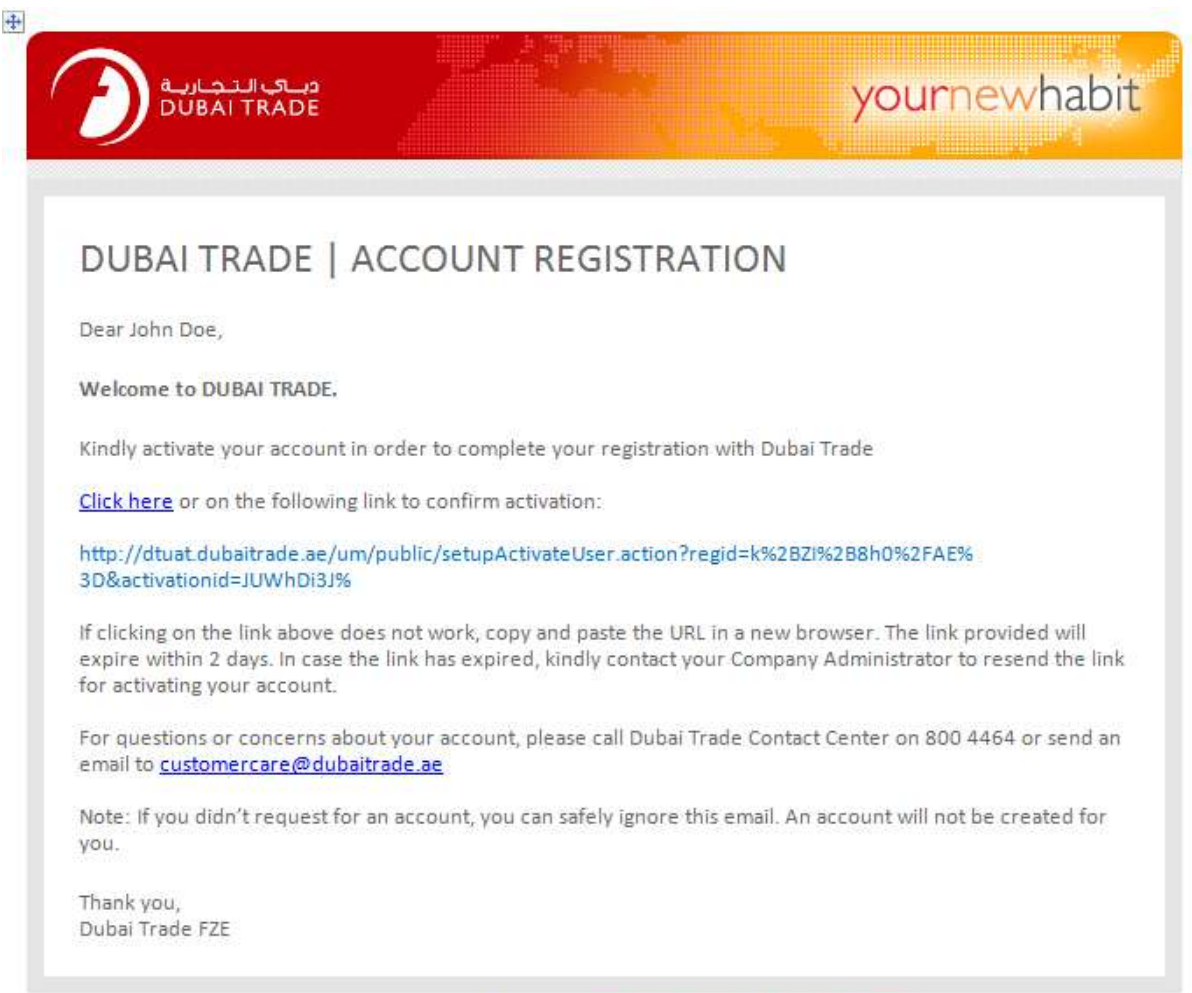

NOTE: This e-mail message is subject to the Dubai World Group disclaimer see http://www.dubaiworld.ae/email\_disclaimer

2. Click on the link so that you will be redirected to the activation page

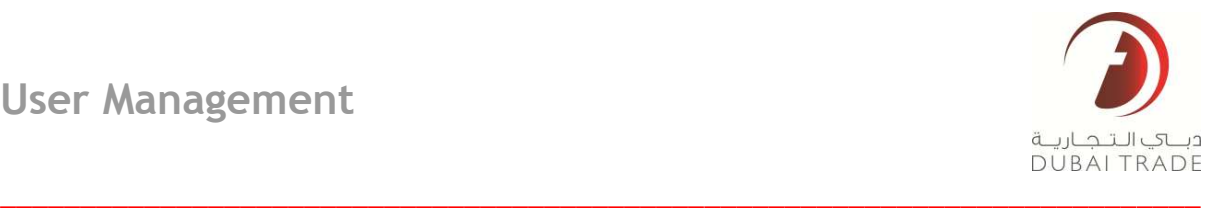

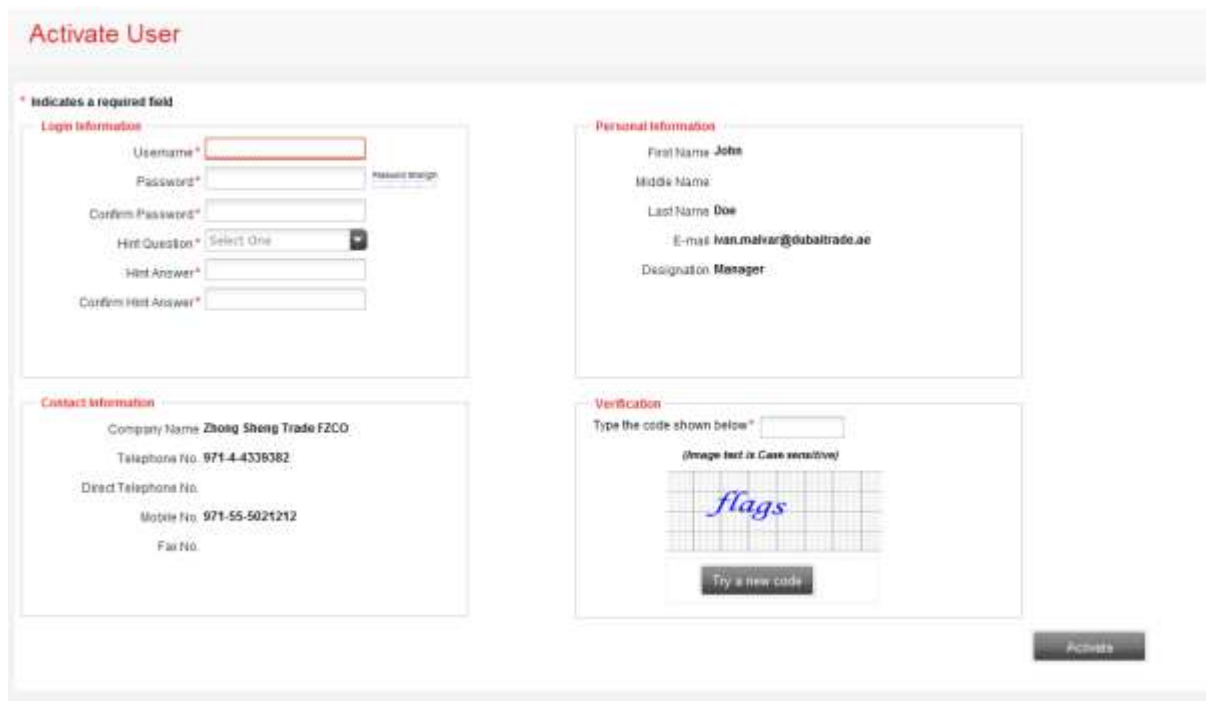

3. The sub-user must enter all his desired login credentials.

a. Enter the user name. Username must have a minimum of 6 characters. The system will verify if the username is unique.

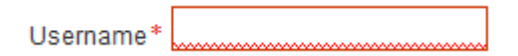

b. Enter the desired password. Password must not be less than 8 characters, must contain numbers as well as letters and at least 1 letter needs to be in upper-case (System will only accept Strong Passwords as indicated in the strength bar)

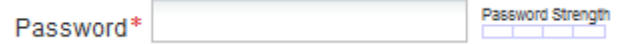

c. Confirm the Password. (Copy-pasting has been disabled in this field)

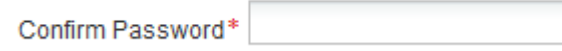

d. Select Hint Question from the Drop Down Menu

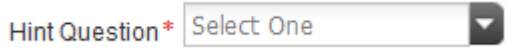

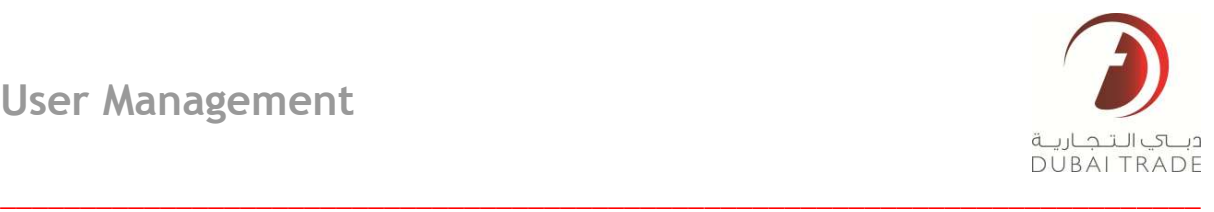

e. Enter the **Hint Answer**

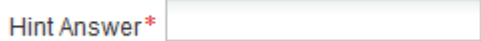

f. Confirm the Hint Answer. System will validate and match the case in both **Hint Answer** and **Confirmation**

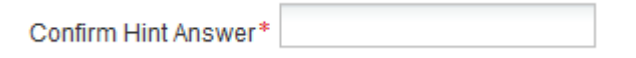

g. **Verification**: Enter the code as shown in the box. This is a security code to prevent unwarranted or malicious entities from spamming the registration procedure.

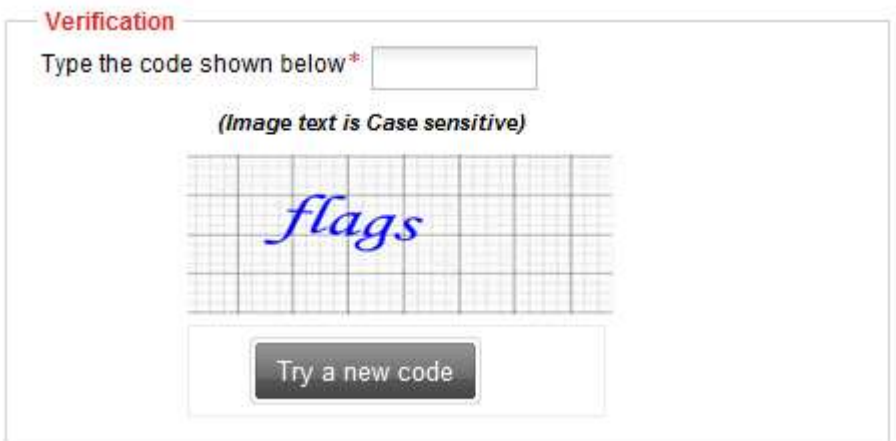

h. Once all of the information has been entered, click on Activate

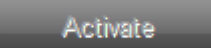

i. System will display a notification informing you of the successful activation

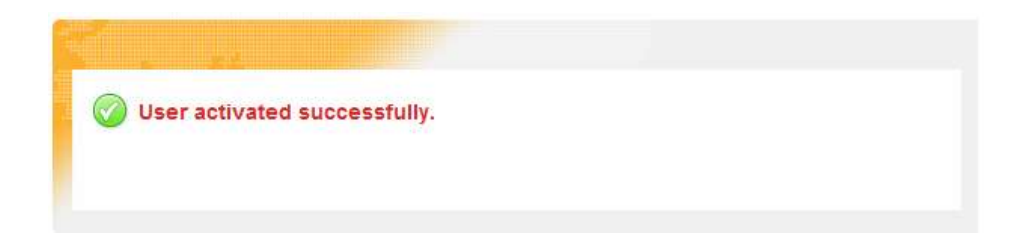

j. You can log into the sub user once activated

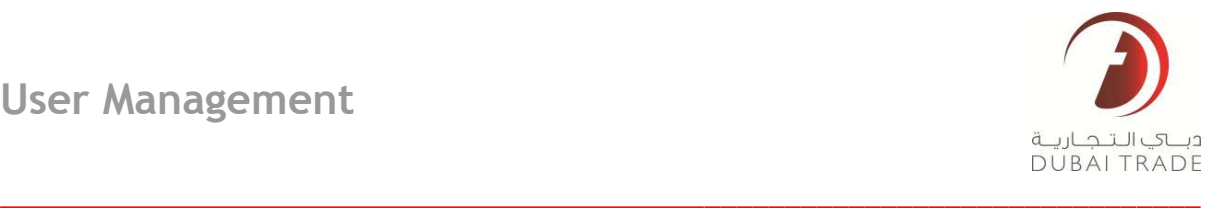

#### <span id="page-17-0"></span>**EnableDisable User**

This service allows the administrator to disable an active user and prevent all access to it. Conversely, a disabled user can be enabled if need be.

1. In User Management, click on EnableDisable User.

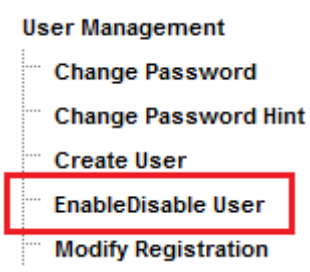

2. The following page will be displayed

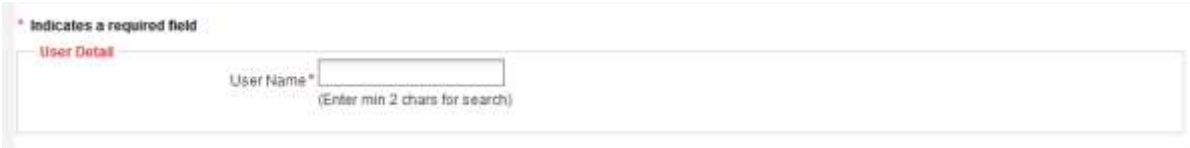

3. Enter the whole or part of the username. System will perform a search for the specific username and display it. Click on the username

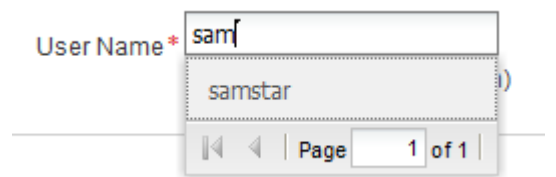

4. The system will display some details including the User Status:

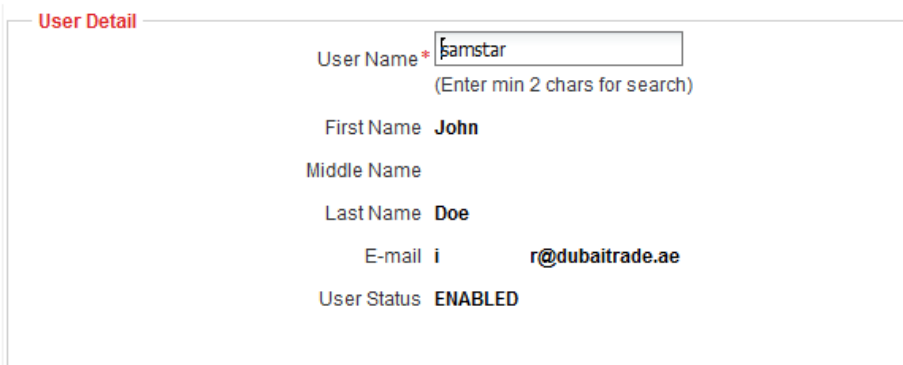

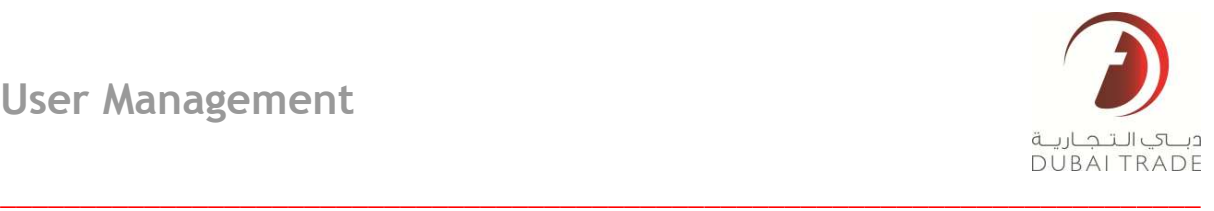

5. Click on Disable to deactivate the user. (Or click on Enable if the user was previously deactivated and you are reactivating it)

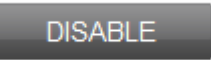

6. System will notify you that the user status was modified successfully

<span id="page-18-0"></span>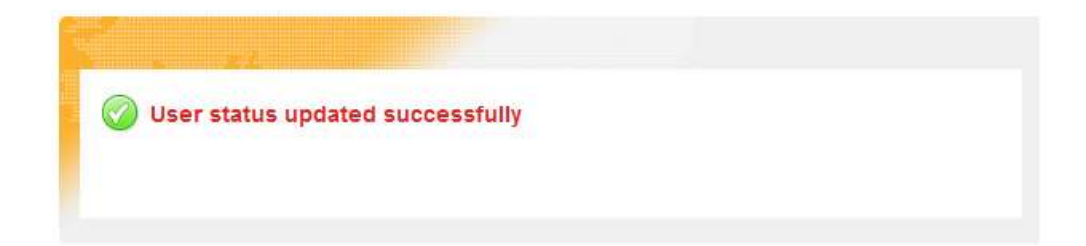

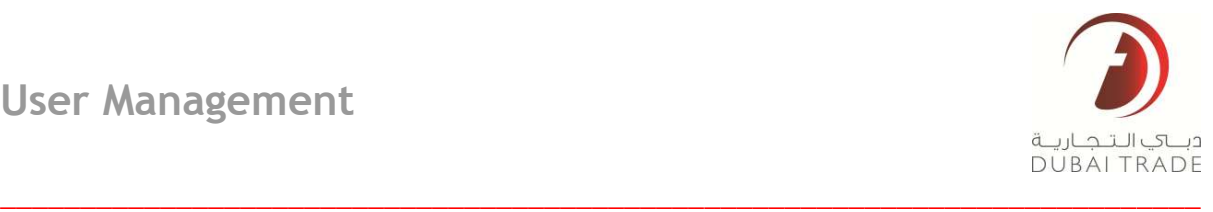

# **Modify Registration**

This service enables the administrator to make amendments to the company's registration with Dubai Trade. Changes such as amending the Authorized Person and the Administrator details are possible. This follows the same flow as Registration except that all the details have already been entered and approved in the system.

1. Customer Registration. In this section you are able to amend the Company Information such as the Group/Company Name, Address, Country and Emirate. This is also where you can add an additional Agent Code if you are registering with another Agent Type.

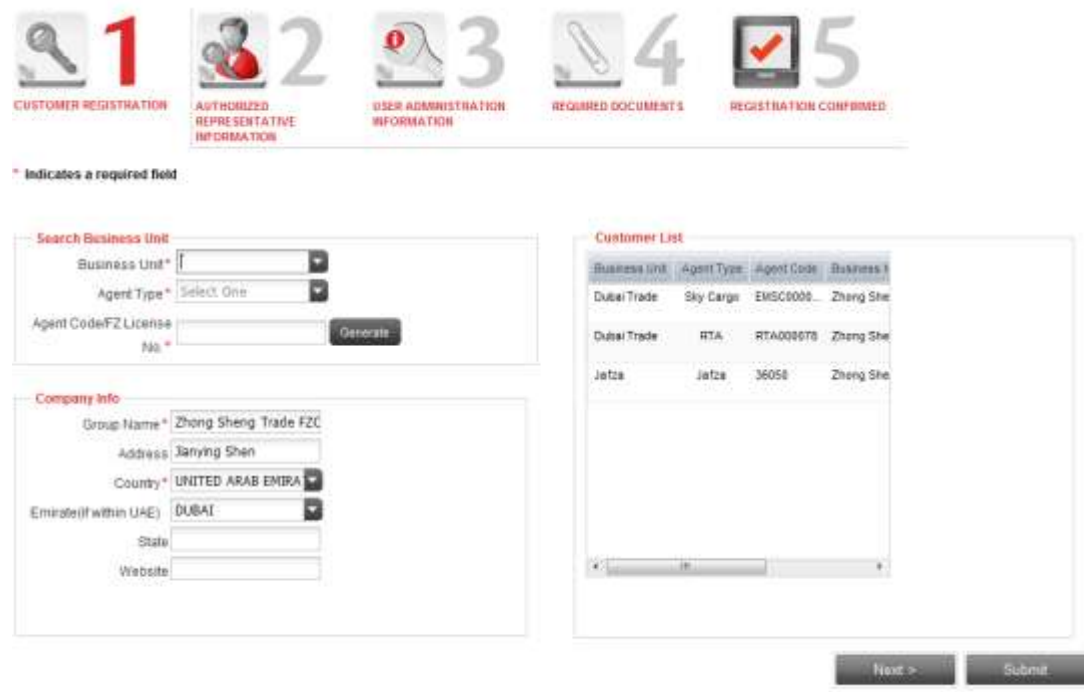

2. Authorized Representative Information: The name and information of the person that appears in this section should be the name of the person that appears in your company's business license. You can make amendments here just in case you want to update the **Name**, **Designation**, **Email Address** and **Contact Information**

\_\_\_\_\_\_\_\_\_\_\_\_\_\_\_\_\_\_\_\_\_\_\_\_\_\_\_\_\_\_\_\_\_\_\_\_\_\_\_\_\_\_\_\_\_\_\_\_\_\_\_\_\_\_\_\_\_\_\_\_\_\_\_\_\_\_\_\_\_\_\_\_\_\_\_

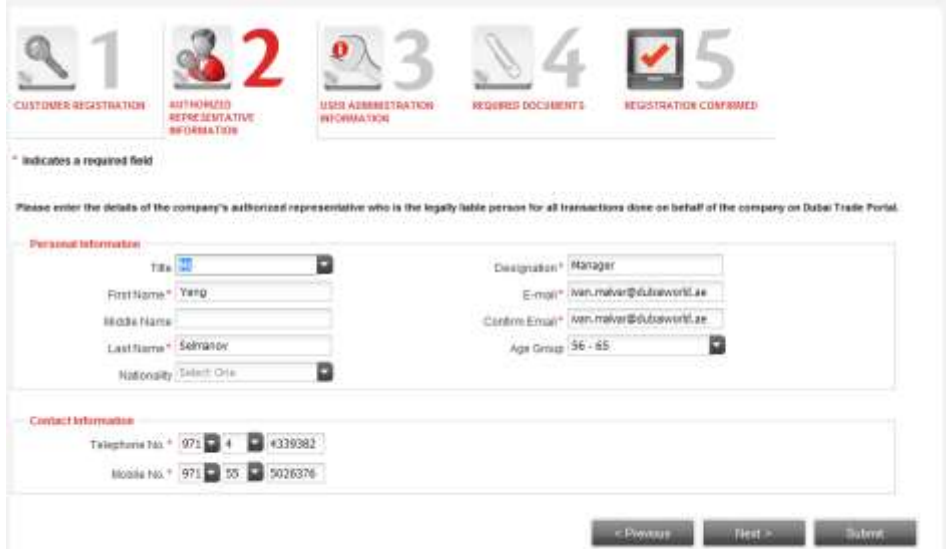

3. User Administration Information: In this section you can amend the information of the Administrator. You can also amend the profile of the admin user by using the Update Profile Service.

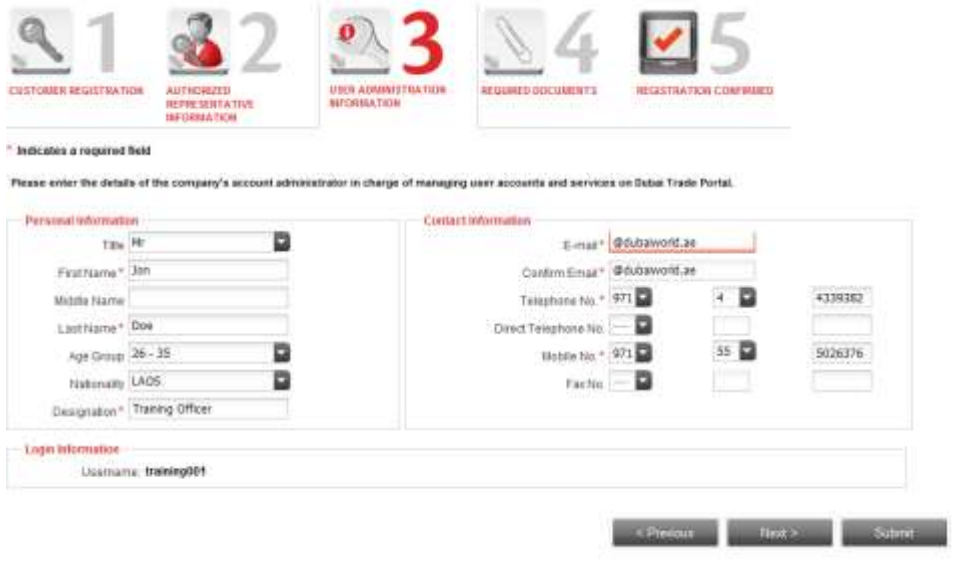

4. Required Documents are not mandatory when Modifying the Registration

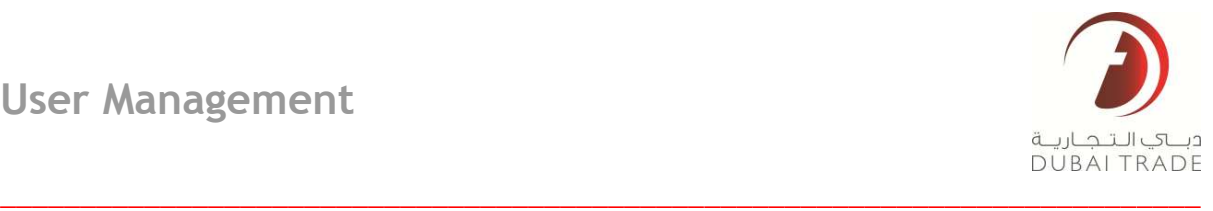

5. Once all desired amendments have been made, click on **Submit**

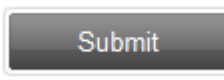

6. You will be taken to step 5 where you will be given a reference number and be able to print out a pdf summary of your amendments.

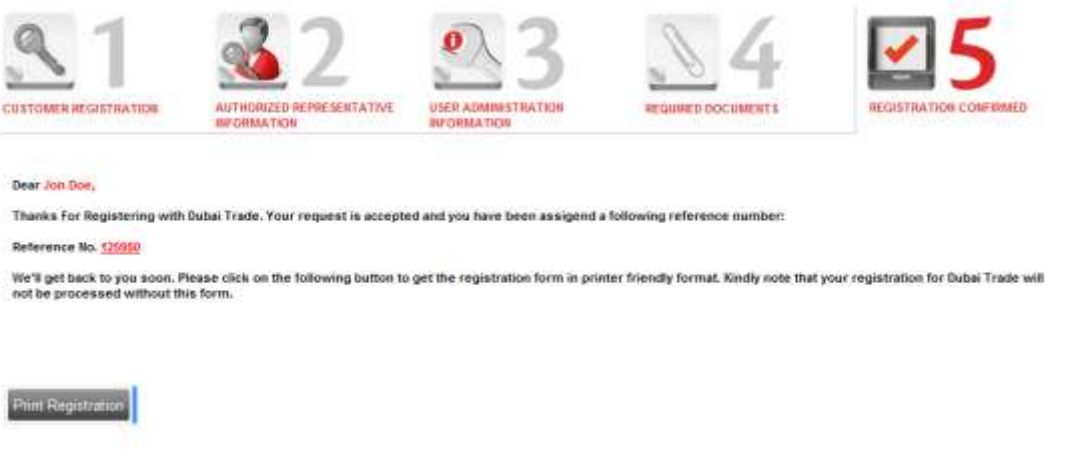

## <span id="page-21-0"></span>**Modify User**

This service enables the administrator to make amendments to any Enabled sub-user's details such as the Personal Information, Contact Information and Services.

1. Under User Management, click on Modify User

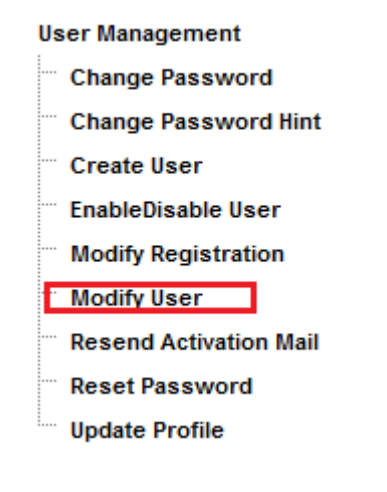

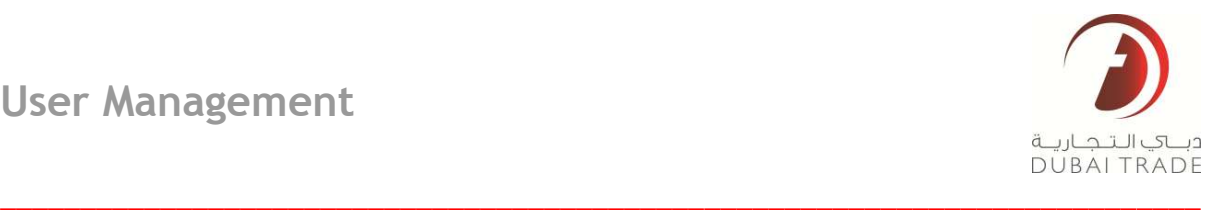

2. The system will display the following

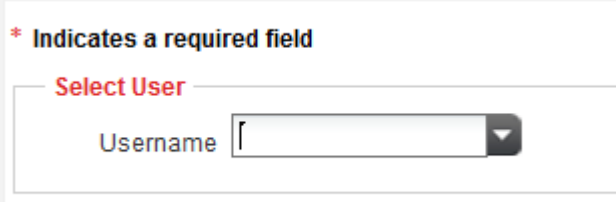

- 3. Select the user from the drop-down menu. Only Enabled users are displayed (if you need to modify a disabled sub-user, you need to reactivate them first using the EnableDisable service)
- 4. Administrator will be able to amend the Personal Information and/or the Contact Information.

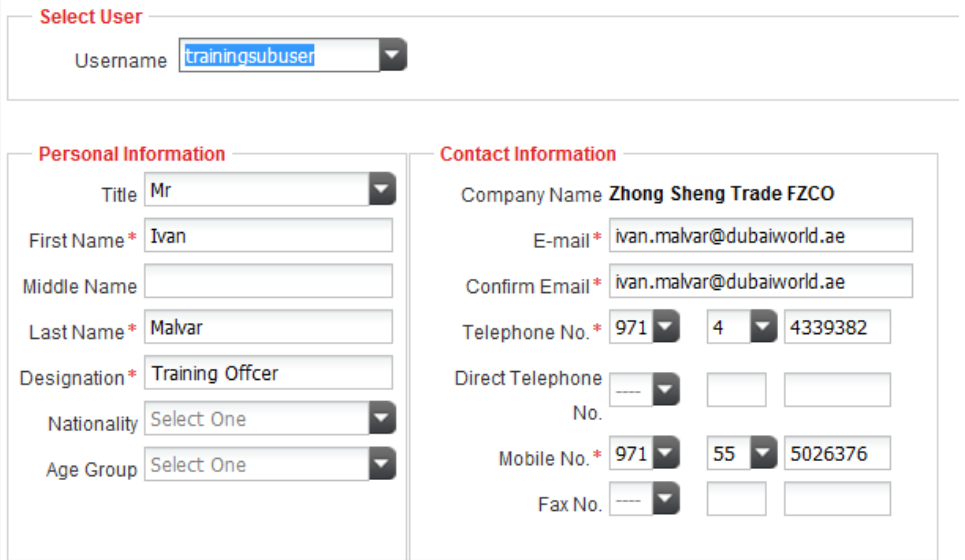

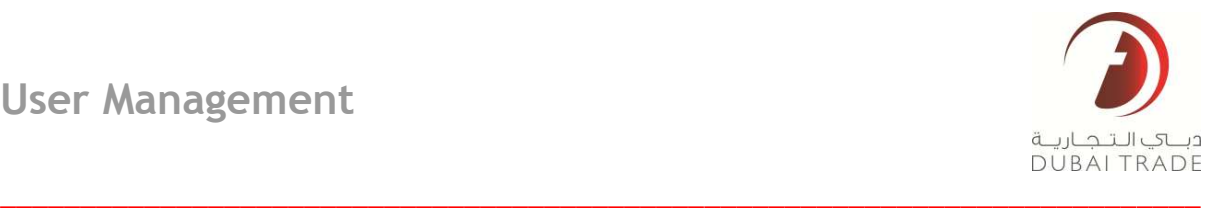

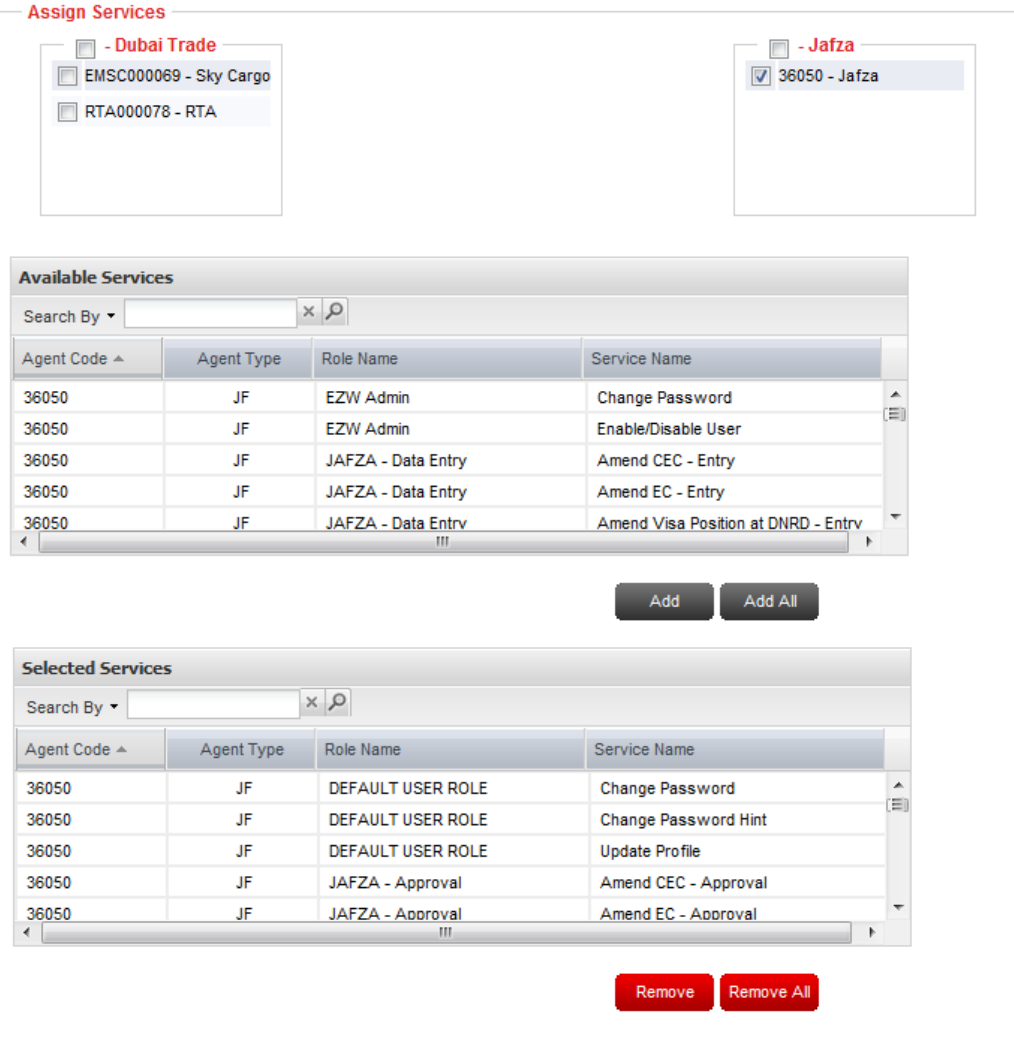

#### 5. Administrator will also be able to amend the Assigned Services

- 6. Services appearing under Available Services are those that are not assigned to the sub user
- 7. Services appearing under Selected Services are those that are already assigned to the sub user
- 8. Highlight a single service to select it

.

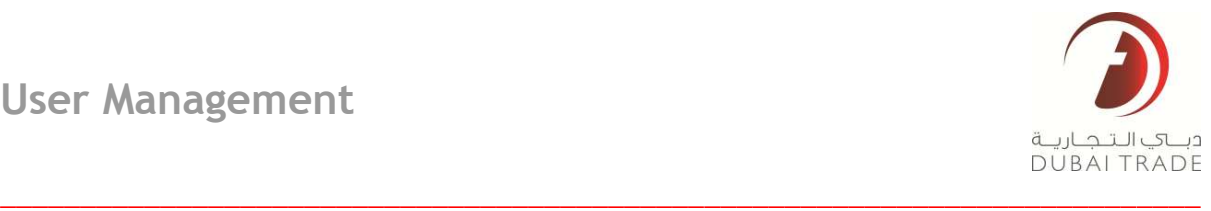

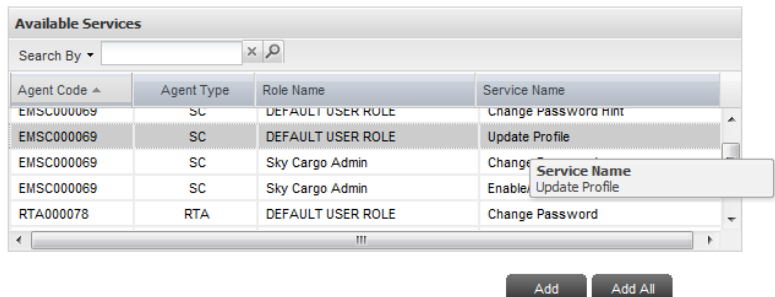

9. Click on Add to assign it to the sub user

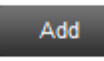

10. Alternatively you can click on Add All to assign all Available Services displayed

Add All

\**To assign multiple services without adding all, hold down the Shift Key and click on a range of services in the Available services box. Click on Add to add the selected services \*\* You can filter the Available services by using the Search By function. Click on the drop down menu and select/de-select the categories. Then enter a partial text for the service. You can use this feature so that you can filter the results if you wish to assign services from a specific Agent Type*

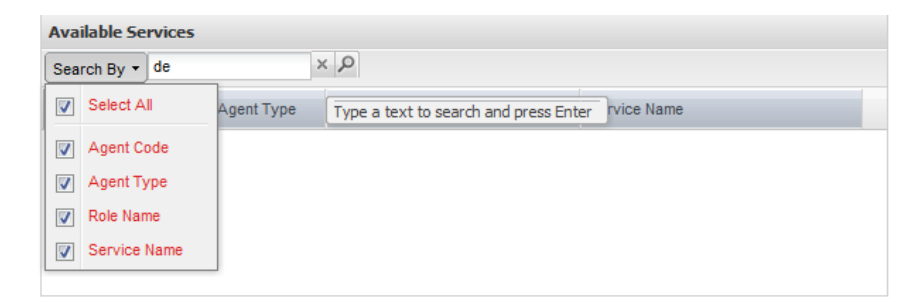

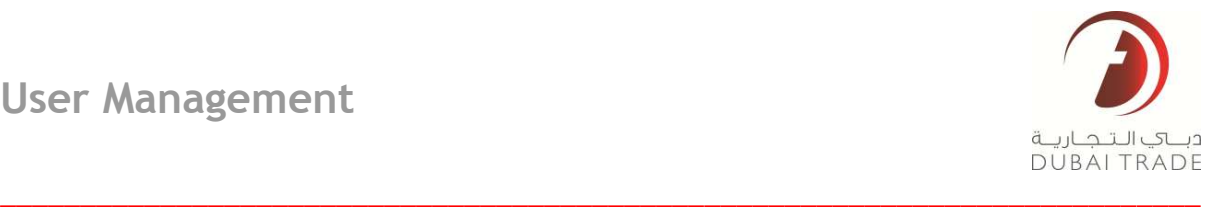

11. Services assigned will appear in the **Services Selected** box and will disappear from the **Available Services** box.

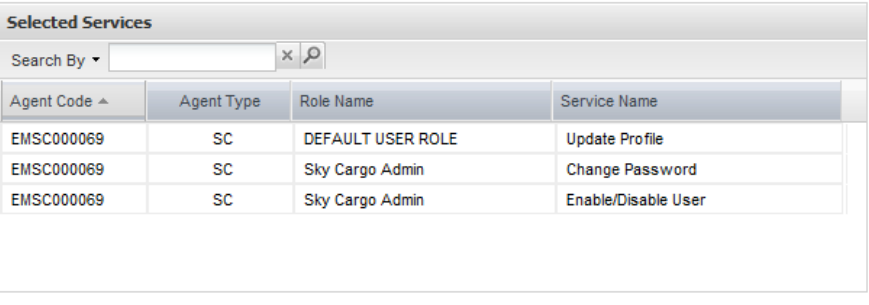

Remove Remove All

12. Once all desired changes have been made, click on Submit

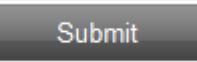

13. The system will display a notification:

<span id="page-25-0"></span>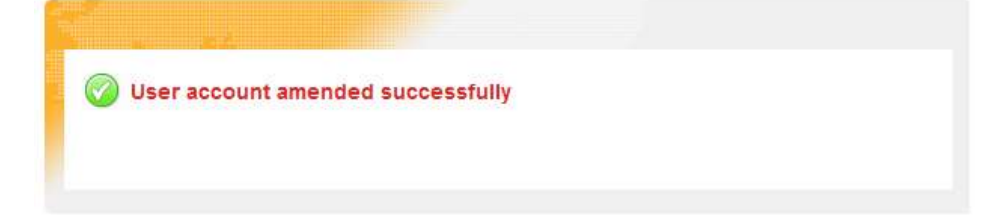

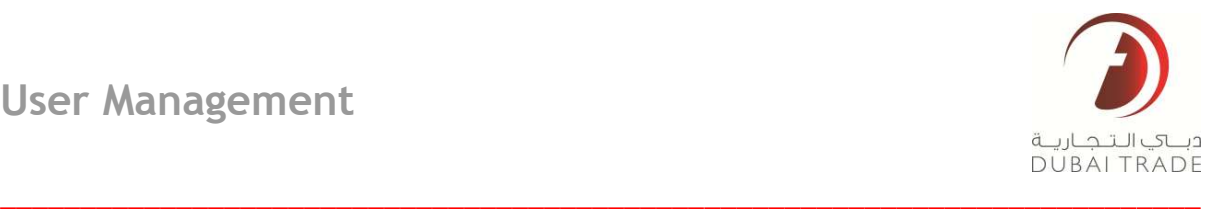

# **Resend Activation Mail**

This service enables the administrator to resend the email activation link to a sub-user in order to finalize pending user activation.

1. Under User Management, click on Resend Activation Mail

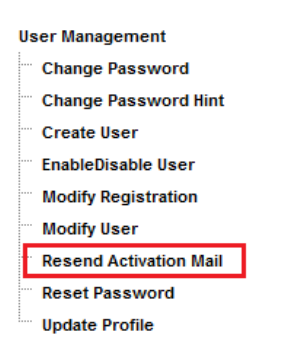

2. The following will be displayed

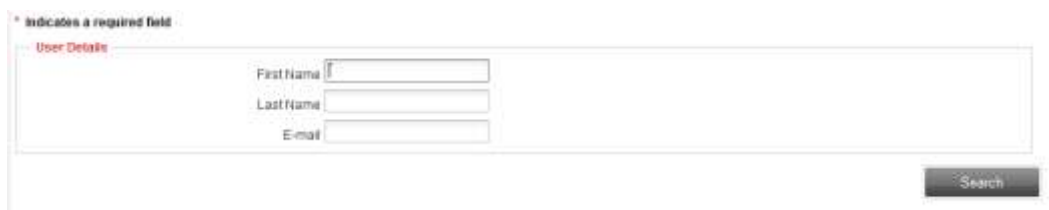

**3.** You can enter a partial search criteria using either **First Name, Last Name** or **E-mail**

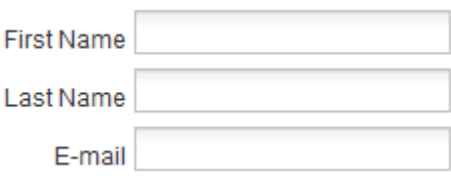

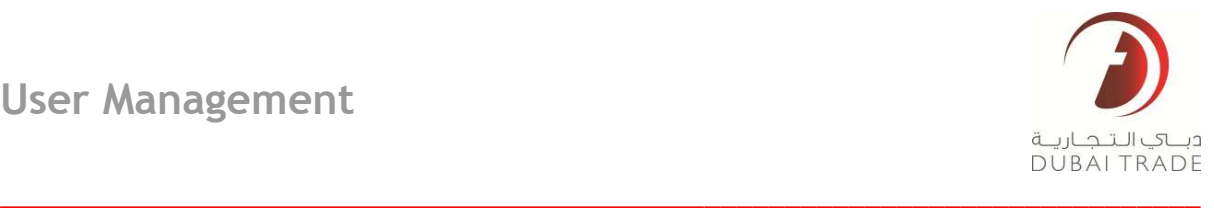

4. Once the System finishes searching, it will display results that includes the search string (criteria) that you have entered

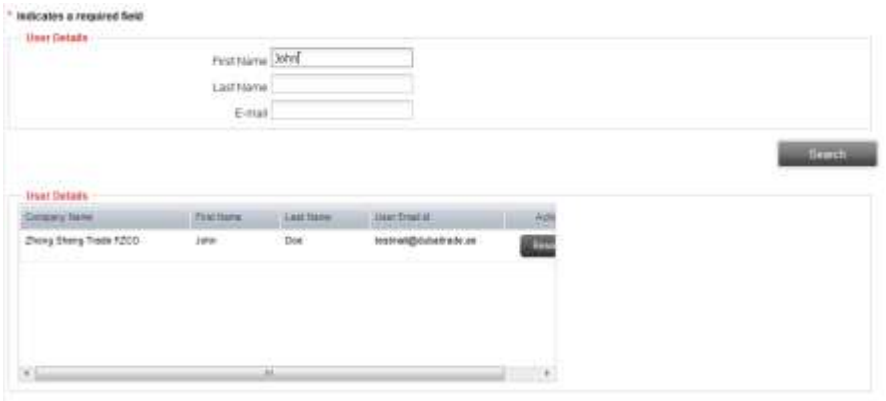

5. Click on Resend to send the email activation link.

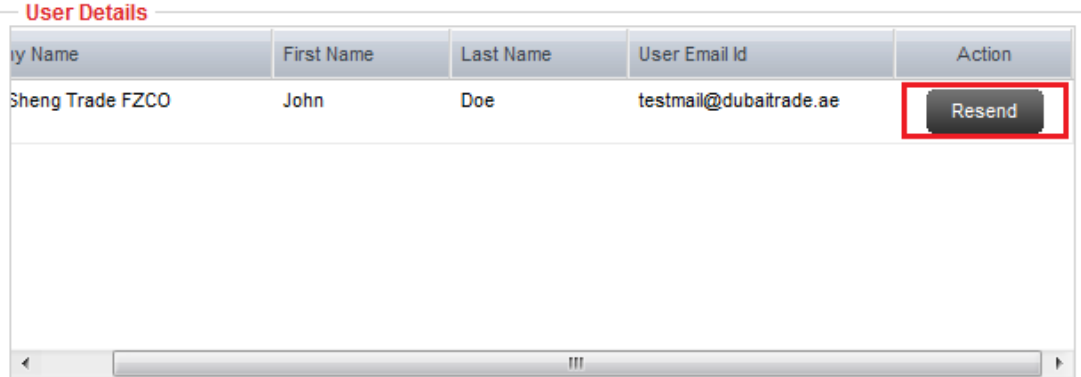

6. The system will display a confirmation informing you that the activation mail has been sent

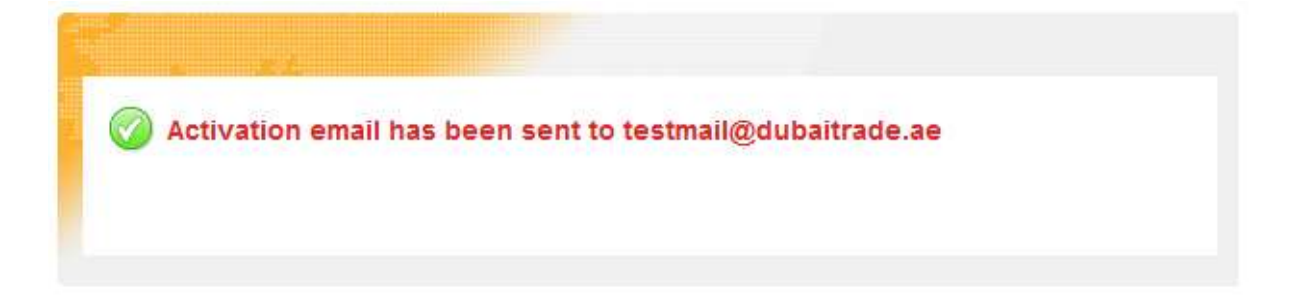

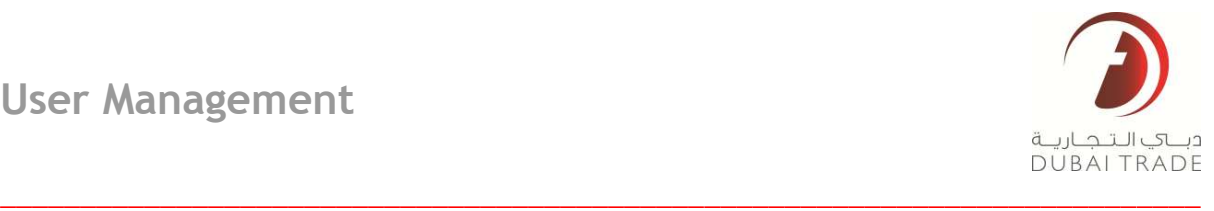

#### <span id="page-28-0"></span>**Reset Password**

This service allows the administrator to reset any of the company's Dubai Trade users (administrator included) without the need for hint question  $\&$  hint answer verification. The system will generate a random password and sends it to that user's registered email address (the one that appears under that user's **Contact Information**)

1. Under User Management, select Reset Password

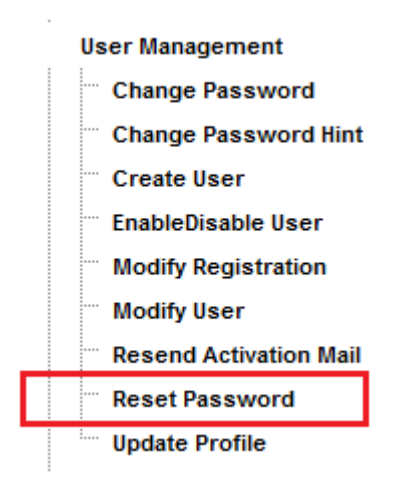

2. The following page will be displayed

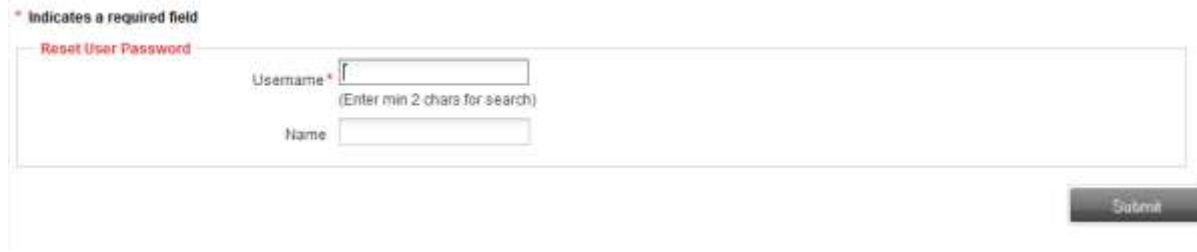

3. Enter the username whose password needs to be reset. The system will complete any partial searches

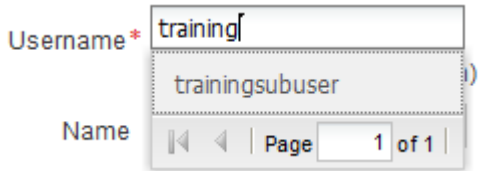

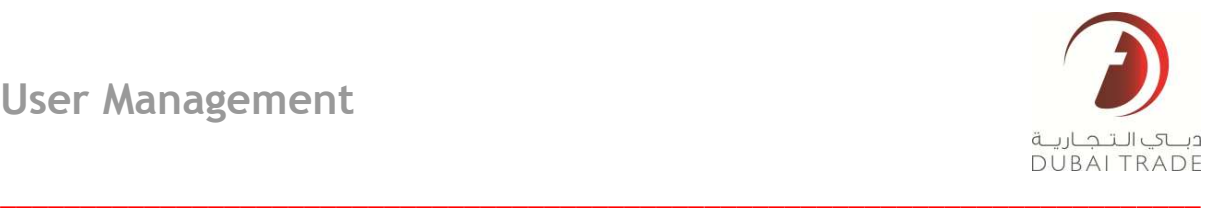

4. Click on the username to select it. The system will also display the name of the person associated with that user (actual name has been marked off for privacy purposes)

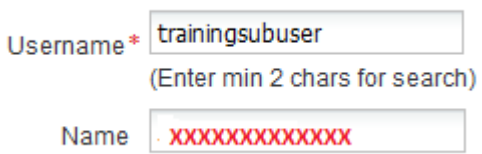

5. Click on Submit to confirm the password reset

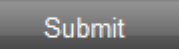

6. The system will display a notification saying that an email has been sent to the user.

<span id="page-29-0"></span>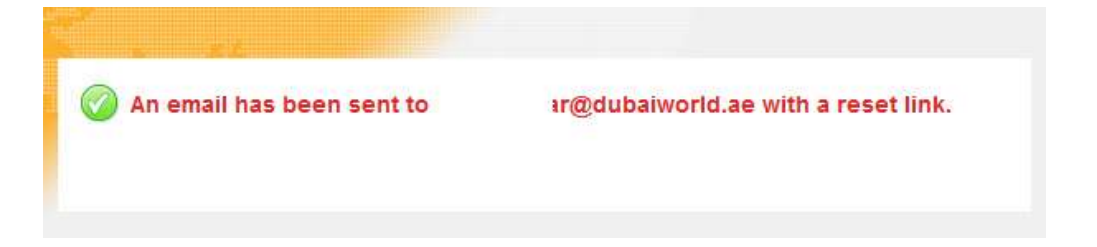

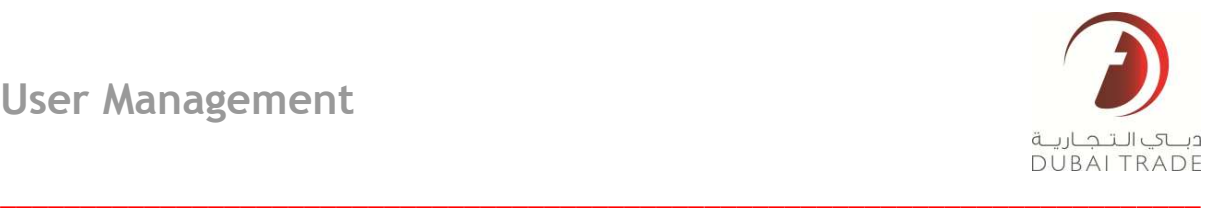

# **Update Profile**

This service enables the user to make amendments to his/her Personal Information and Contact Information associated with the user account. This is also important when updating the email information for the user as this is where all password resets and notifications will be sent.

1. Under user management, click on Update Profile

**User Management** 

- **Change Password Change Password Hint** Create User **EnableDisable User Modify Registration** ... " Modify User Resend Activation Mail **Reset Password Update Profile**
- 2. The following will be displayed

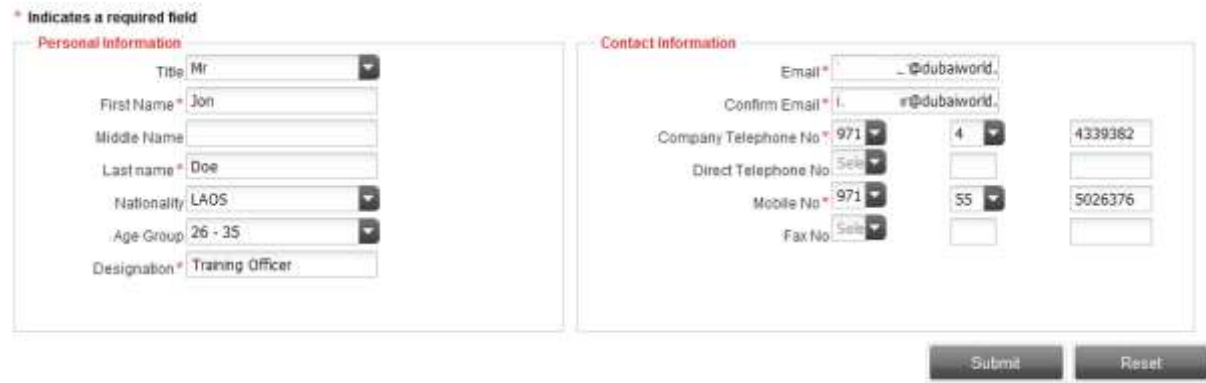

- 3. The user can make amendments in either his/her Personal Information and/or Contact Information
- 4. Click on Submit once all amendments have been made

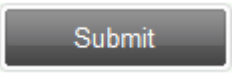

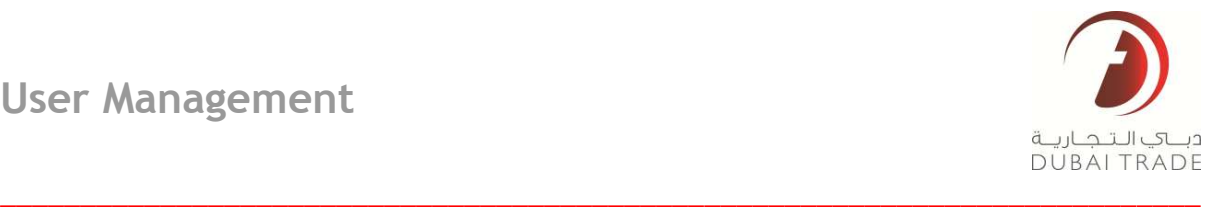

5. The system will give you the following notification

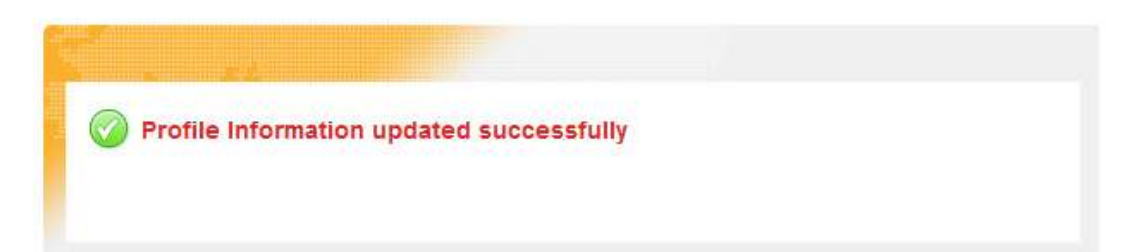